v.3

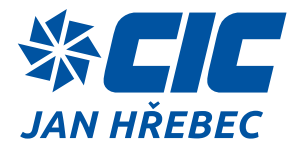

# **NÁVOD K OBSLUZE H-CONTROL**

# **1. OBECNĚ**

Tento návod k obsluze obsahuje důležité technické a bezpečnostní pokyny pro bezpečné užívání, instalaci a provoz řídícího systému. Přečtěte si proto pozorně tento návod před montáží, obsluhou nebo jakoukoli jinou prací na systému měření a regulace vzduchotechnické jednotky.

# **2. POPIS**

Soubor systému měření a regulace se skládá ze silové části, pomocných obvodů, snímačů, akčních členů a digitálního programového regulátoru. Provedení se navzájem liší rozsahem regulačních okruhů, prvků a výbavou vzduchotechnické jednotky. Jádrem tohoto řízení je elektrický rozvaděč obsahující patřičné prvky pro regulaci, ovládání a provoz vzduchotechnické jednotky.

# **3. BEZPEČNOSTNÍ POKYNY**

Platné předpisy, funkční zkoušky a kontroly Vám zajistí vysokou užitnou hodnotu, efektivnost a dlouhou dobu životnosti systému měření a regulace. Přesto mohou tato zařízení představovat nebezpečí, jestliže je obsluhuje nevyškolený personál nebo byla instalována a používána v rozporu s tímto návodem nebo v rozporu s platnými provozními a bezpečnostními předpisy směrnicemi.

### **ELEKTRICKÉ ZAŘÍZENÍ**

Výstražný štítek upozorňující na elektrické zařízení! Nebezpečí úrazu elektrickým proudem!

- Obsluhu elektrického zařízení instalovaného uvnitř rozvaděče, který je přístupný bez použití nástroje (plastové provedení) může provádět osoba bez elektrotechnické kvalifikace.
- Tato obsluha může provádět ovládání všech přístrojů přístupných po otevření dveří rozvaděče (hlavní vypínač, regulátor pomocí ovládacích tlačítek atd.)
- V provedení rozvaděče který je přístupný s použitím nástroje (oceloplechové provedení) může obsluha bez elektrotechnické kvalifikace obsluhovat jen přístroje přístupné zvenku tohoto rozvaděče (hlavní vypínač, ovládací panel atd.)
- Hlavní vypínač slouží pro servisní a zároveň nouzové vypnutí. • Obsluha s elektrotechnickou kvalifikací dle vyhlášky č.50/1978 Sb. může připojovat rozvaděč k napájecí síti, připojovat přístroje na příslušné svorky a provádět obsluhu a údržbu těchto přístrojů.

# **JINÁ NEBEZPEČÍ**

Výstražný štítek upozorňující na jiná, rizika a nebezpečí!

• Části vzduchotechnické jednotky označené tímto symbolem označují riziko pro obsluhu, jedná se zejména o rotující části ventilátorů a jiné nebezpečné části.

# **4. MONTÁŽ A OBSLUHA ZAŘÍZENÍ**

- Zařízení smí montovat a zapojovat osoba s příslušnou elektrotechnickou kvalifikací dle vyhlášky č.50/1978 Sb. podle náležitých předpisů.
- Montáž rozvaděče se provádí dle provedení buďto na vzduchotechnickou jednotku nebo na zeď.
- Hlavní vypínač musí být po instalaci ve výšce 0,6 1,9m nad obslužnou rovinou.
- Servisní dvířka vzduchotechnické jednotky a rozvaděče musí být při provozu zavřená.
- Pro instalaci zařízení používejte vhodné montážní pomůcky.
- Obsluhu mohou provádět osoby dle bezpečnostních pokynů a provozních podmínek výrobce.

# **5. OPRAVY A MANIPULACE SE ZAŘÍZENÍM**

- Při jakékoli manipulaci v rozvaděči je zapotřebí vypnout hlavní vypínač.
- V případě nefunkčnosti jednotlivých komponent rozvaděče je zapotřebí kontaktovat servisní organizaci.
- Výrobce nenese žádnou odpovědnost za případné škody vzniklé používáním výrobku jiným způsobem, než je uvedeno v tomto návodu, tedy zejména jeho nesprávným použitím, nerespektováním doporučení a upozornění.
- Jakékoliv jiné použití nebo zapojení výrobku, kromě postupů a zapojení uvedených v návodech výrobce, je považováno za nesprávné a výrobce nenese žádnou zodpovědnost za následky způsobené tímto počínáním.
- Výrobce dále neodpovídá za poškození, resp. zničení výrobku způsobené nevhodným umístěním, instalaci, nesprávnou obsluhou či používáním výrobku v rozporu s tímto návodem k použití.
- Výrobce nenese odpovědnost za nesprávné fungování, poškození či zničení výrobku důsledkem neodborné výměny dílů nebo důsledkem použití neoriginálních náhradních dílů.
- Výrobce neodpovídá za ztrátu či poškození výrobku živelnou pohromou či jinými vlivy přírodních podmínek.
- Výrobce neodpovídá za poškození výrobku vzniklé při jeho přepravě.
- Výrobce neposkytuje žádnou záruku na ztrátu nebo poškození dat.
- Výrobce nenese žádnou odpovědnost za přímé nebo nepřímé škody způsobené použitím výrobku v rozporu s tímto návodem nebo jeho selháním v důsledku použití výrobku v rozporu s tímto návodem.
- Při instalaci a užívání výrobku musí být dodrženy zákonné požadavky nebo ustanovení technických norem pro elektroinstalaci. Výrobce nenese odpovědnost za poškození či zničení výrobku ani za případné škody vzniklé zákazníkovi, pokud bude s výrobkem nakládáno v rozporu s platnými normami.

# **6. DOPRAVA A SKLADOVÁNÍ**

- Rozvaděče a komponenty systému měření a regulace lze přepravovat jen řádně zabalené a chráněné před nepříznivými vlivy.
- Zařízení je rovněž nutné chránit před otřesy a pády.
- Zařízení je možné skladovat dle ČSN EN 60721-3-1 ve skladech typu IE12 na suchých a bezprašných místech bez nebezpečí mechanického poškození.
- Při době skladování delší než 1 rok zkontrolujte před montáží celistvost a funkčnost jednotlivých prvků.

# **7. PROVOZNÍ PODMÍNKY**

Rozvaděče jsou dle instalovaného příkonu připraveny pro připojení k napájecí soustavě typu TN-S (u velkých výkonů lze i pro síť typu TN-C), konkrétní typ je uveden v schématu zapojení.

**Doporučená dimenze přívodního vedení: Doporučené jištění přívodního vedení:**

**Napájecí soustava:** 3,N,PE, AC 50 Hz, 230/400V, TN-S Dle schématu zapojení Dle schématu zapojení **Určeno do prostředí:** AA5, (AA3 jen ve verzi pro

venkovní provedení), AB4, AD3, AE5, AF2, AG1, AH1, AK1, AL1, AN3, AP1, AQ1, AR2, AS2, BA1

Podmínkou správné funkce je připojení vzduchotechnické jednotky na ostatní technologie (topení, zdroj chladu, odvod kondenzátu, atd.)

Je nutné dodržet návod k použití / montážní a provozní předpisy vzduchotechnické jednotky, na kterou má být systém H-Control aplikován.

# **8. UVEDENÍ DO PROVOZU**

- Zařízení smí uvádět do provozu, zapojovat a testovat pouze osoba patřičně proškolená výrobcem s příslušnou elektrotechnickou kvalifikací dle vyhlášky č.50/1978 Sb.
- Před připojením k elektrické soustavě zkontrolujte připojení vzduchotechnické jednotky ke svorce ochranného místního pospojování.
- Pro připojení rozvaděče k elektrické soustavě je nutné sejmout čelní krycí desku upevněnou pomocí čtyř samořezných šroubů (rozvaděč RVP).
- Před připojením hlavního přívodu je nutné vypnout hlavní jistič přívodního vedení.
- Hlavní přívod je dimenzován dle schématu zapojení a je přiveden na vstupní svorky, nebo hlavní vypínač. Fázové vodiče se připojují zleva "U" "V" "W", vodiče "N" a "PE" se připojují na příslušné svorky.
- Kabelové průchody jsou možné shora, zdola, z boku ze dna rozvaděče při dodržení požadovaného krytí IP.

# **9. EXTERNÍ PŘÍSTROJE**

- Externí přístroje nezapojené z výroby se k rozvaděči montují a připojují dle schématu zapojení a návodů k instalaci či montáži jednotlivých přístrojů.
- V případě nefunkčnosti jednotlivých komponent je zapotřebí kontaktovat servisní organizaci.
- Výrobce nenese zodpovědnost za mechanické a elektrické poškození komponent, způsobené neodbornou manipulací se zařízením nebo neodborným zapojením či nevhodnou instalací zařízení.

# **10. OVLÁDÁNÍ SYSTÉMU**

Ovládání vzduchotechnické jednotky je možné několika způsoby:

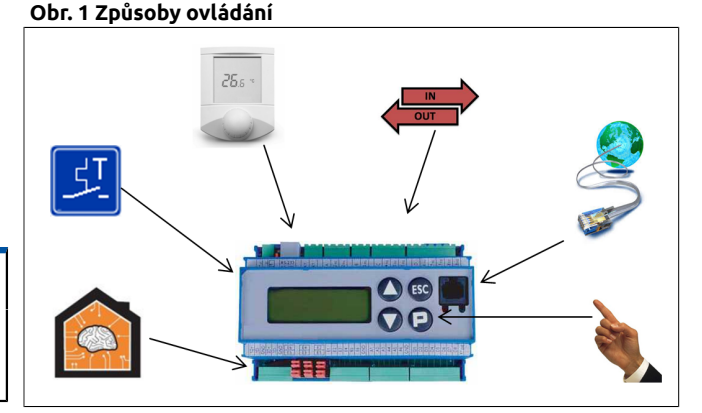

## **10.1 OVLÁDÁNÍ WEBOVÝM PŘÍSTUPEM**

Každý regulátor H-Control je vybaven vlastním webovým serverem s možností vizualizace stavů a nastavením všech parametrů systému. Připojení je možné realizovat přes síťový UTP kabel a konektor RJ45 v čelní části regulátoru. Pro přímé propojení se síťovou kartou PC použijte křížený kabel. Pro připojení k síti pomocí rozbočovače použijte kabel přímý (nekřížený). K prohlížení slouží libovolný internetový prohlížeč (Internet Explorer, Mozilla Firefox, Opera, Google Chrome, atd...) s podporou Javascriptu.

Rozhraní regulátoru je přístupné na stránce http://xxx.xxx.xxx.xxx, kde místo xxx doplňte skutečnou IP adresu regulátoru.

### **10.1.1. NASTAVENÍ IP ADRESY**

IP adresa regulátoru lze nastavit nástrojem "@CHIPTOOL", který je umístěn na přiloženém CD, nebo dostupný na http://www.cic.cz/ ke-stazeni. Program po instalaci a spuštění sám vyhledá regulátor, který se nachází v lokální podsíti počítače, na kterém je spuštěn. Pokud nemůže program najít regulátor, zkontrolujte propojovací UTP kabely a to, zda-li IP adresa regulátoru, která je zobrazena na displeji regulátoru je v podsíti vašeho nastavení síťového připojení.

Regulátor může získat adresu z místního DHCP serveru, je-li v dané lokální síti zprovozněn, nebo mu může být přiřazena pevná IP adresa, maska podsítě a výchozí brána.

### **Obr. 2 Chiptool: Nastavení IP adresy**

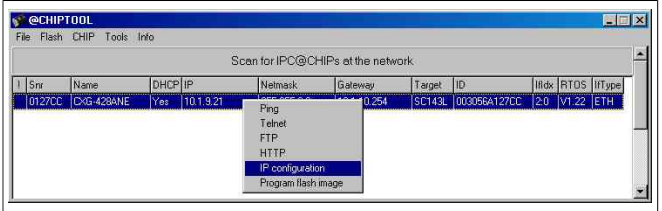

Nastavení IP adresy se provádí z programu "@CHIPTOOL", stiskem pravého tlačítka myši na vybraném regulátoru a výběrem "IP configuration".

### **Obr. 3 Chiptool: Nastavení IP adresy**

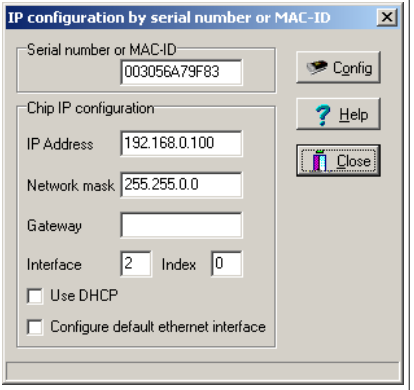

Bližší informace o nastavení IP adres je popsáno v dokumentu: "Návod k instalaci H-Control TP12109NI\_CZ".

Spustíte-li internetový prohlížeč zadáním platné adresy regulátoru http://xxx.xxx.xxx.xxx (kde místo xxx doplňte skutečnou IP adresu), zobrazí se hlavní okno.

Problémy s připojením webového přístupu naleznete v dokumentu: "Návod k instalaci H-Control TP12109NI\_CZ"

Pokud se zobrazila úvodní obrazovka proveďte přihlášení do systému. Stiskněte tlačítko "login" a přihlaste se na požadované servisní úrovni. V sloupci "login" klikněte na šedé pole řádku "nová skupina" a zadejte "úroveň přístupu" dále klikněte ve stejném sloupci na šedé pole řádku "heslo" a zadejte platné heslo (dozvíte se jej u své servisní organizace).

#### Úrovně přístupu:

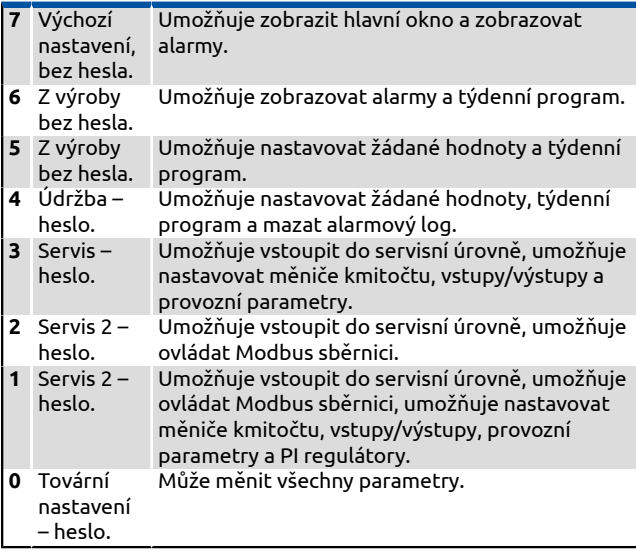

Továrně nastavené heslo pro úroveň "4 údržba" je "33". Přístupové heslo pro úroveň "Servis" si vyžádejte u montážní/servisní organizace tohoto systému.

#### **Úvodní obrazovka**

#### **Obr. 4**

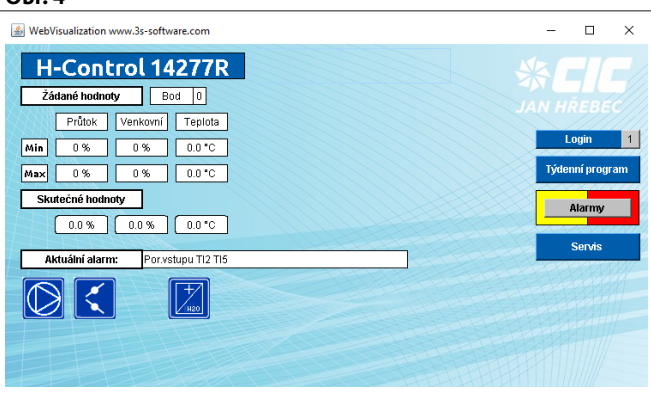

V levé horní části se zobrazují žádané hodnoty a aktuální pracovní režim (bod) ,žádaná minima a maxima regulovaných veličin. Žádané hodnoty je možno z obrazovky měnit. Jejich změna se promítne na chování jednotky okamžitě. Pod žádanými hodnotami systém zobrazuje aktuální skutečné hodnoty regulovaných veličin.

#### **Nastavení pracovních režimů**

Toto menu naleznete pod tlačítkem "Týdenní program" na vizualizaci, nebo "Pracovní body" na tlačítkách regulátoru.

#### **Obr. 5**

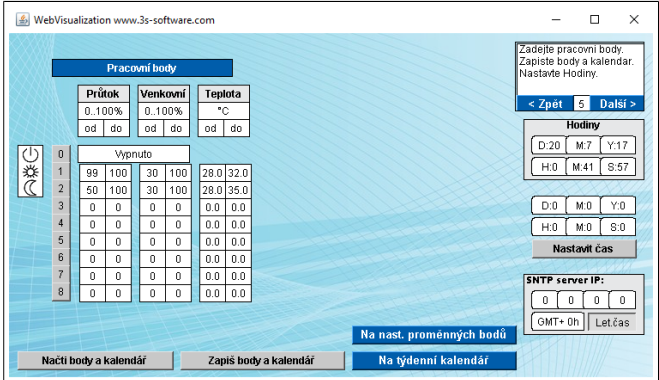

Zde se zadávají hodnoty pro jednotlivé pracovní body.Vzávislosti na konfiguraci jednotky je možno volit, v jakém rozmezí bude regulátor udržovat:

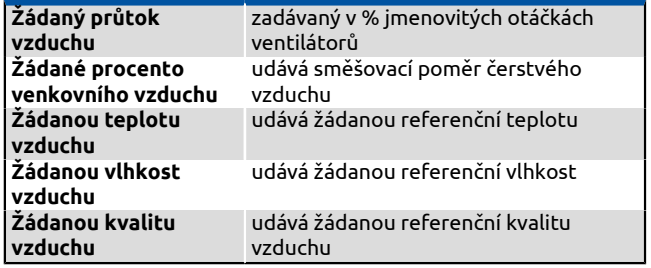

- pokud je hodnota "od" stejná jako hodnota "do", zařízení pracuje právě s touto hodnotou
- pokud je hodnota "od" nižší než hodnota "do", zařízení může regulovat danou veličinu ve zvoleném rozsahu

Editace žádaných hodnot se projeví až po změně režimu (pracovního bodu), pokud však chcete, aby byla zachována i po vypnutí/zapnutí regulátoru, je třeba ji uložit tlačítkem "Zapiš body a kalendář".

Tlačítko "Načti body a kalendář" načte z paměti regulátoru dříve uložené hodnoty.

Dojde-li k přepsání žádaných hodnot aktuálního pracovního bodu, tato změna se projeví na chodu jednotky až při změně pracovního režimu (bodu).

Jednotlivě zadané pracovní body mohou být aktivovány buď digitálními vstupy regulátoru, dálkovým ovladačem, tlačítky regulátoru, softwarovými termostaty, nadřazeným systémem nebo týdenním kalendářem či přímým stiskem tlačítka z webového rozhraní.

#### **Požadavek na chod**

- 1. je-li požadavek na zastavení jednotky (STOP), jednotka se prioritně zastaví (požadavek alarmu, tlačítko "P" na displeji regulátoru, digitální vstup, vypnutí z dálkového ovladače atd.).
- 2. pokud není požadavek na zastavení (STOP), a je požadavek na chod dle určitého pracovního režimu (bodu), (digitální vstupy, přepnutí z dálkového ovladače, atd.)jednotka pracuje dle tohoto režimu (bodu). Je-li požadován chod dle více pracovních režimů (bodů) najednou, aktivuje se režim (bod) s vyšším pořadovým číslem. Požadavek na chod dle daného pracovního režimu (bodu) je aktivní okamžitě.
- 3. Pokud není požadavek na zastavení (STOP), ani požadavek na chod jednotky a je nastaven časový program, jednotka pracuje dle tohoto časového programu, zadaného přes webové uživatelské rozhraní. Chod podle časového programu je aktualizován každou celou minutu, tudíž případné online změny se projeví až při této aktualizaci.

#### **Týdenní program**

Z menu nastavení pracovních bodů je možné nastavit i týdenní kalendář. V jednom dni je možno nastavit až 6 okamžiků, kdy dojde ke změně pracovního režimu (bodu). Do prvních dvou polí se zapíše hodina a minuta změny, do šedého pole číslo pracovního režimu (bodu), (bod 0 = STOP).

#### Návod k obsluze H-Control

#### **Obr. 6**

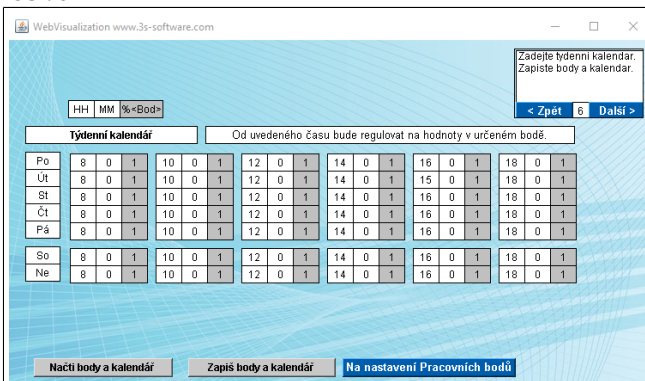

Aby časový program byl funkční, je třeba volit časové údaje pro jednotlivé dny vzestupně. Pokud nebudou časové údaje vzestupně řazeny, nebo budou zvoleny stejné časy aktivace pro jeden den, časový program nebude funkční ! (viz. příkladový obrázek nastavení týdenního kalendáře)

#### $\vert \mathbf{1} \vert$ **ZAPIŠ BODY A KALENDÁŘ**

Po nastavení týdenního kalendáře nezapomeňte stisknout tlačítko "Zapiš body a kalendář" pro uložení nastavených hodnot.

## **10.2 OVLÁDÁNÍ TLAČÍTKY NA REGULÁTORU (RUČNÍ OVLÁDÁNÍ)**

#### **Obr. 7**

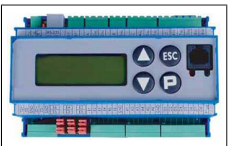

Systém lze ovládat pomocí tlačítek umístěných na ovládacím panelu regulátoru který je umístěn uvnitř rozvaděče.

Displej regulátoru je schopna zobrazit 8x20 znaků a slouží k zobrazení hlavních provozních stavů jednotky.

**CIC Jan Hrebec 12345 2015-01-01-11:12:13 IP: 192.168.0.100 Bez poruchy RUN0**

#### **Tlačítka**

- pohyb v menu / změny hodnot. Při krátkém stisku změna o jednu / při delším stisku plynulá změna

P - výběr podmenu, je-li první znak řádku ">" / potvrzení (uložení) hodnot

ESC - zpět z podmenu, zrušení změn hodnot

#### **10.2.1. MENU**

**1.řádek CIC Jan Hrebec 12345** Zobrazuje logo firmy a výrobní číslo jednotky / rozvaděče

#### **2.řádek IP: 192.168.0.100**

IP adresa webového rozhraní regulátoru. Regulátor je přístupný přes webovou stránku http://xxx.xxx.xxx.xxx, kde místo xxx doplňte skutečnou IP adresu regulátoru.

#### **3.řádek 2015-01-01-11:12:13**

Zobrazuje aktuální systémový čas. Mění-li se čas plynule, regulátor pracuje správně. V případě, že se systémový čas zastavil, je nutné restartovat regulátor odpojením od napájení.

Tlačítkem "P" lze přejít na nastavení systémového času.

#### **4.řádek Bez poruchy RUN0**

Zobrazuje aktuální stav systému a aktuální pracovní režim (bod RUNx).

#### **STOP zařízení:**

Stiskem tlačítka "P" na klávesnici regulátoru na 4.řádku poruch a pracovních bodů lze přepínat mezi stavy STOP, kdy je jednotka zastavena a RUN, kdy jednotka běží automaticky dle nastavených pracovních režimů (bodů), nebo časového programu. Na displeji vpravo dole je zobrazeno STOP, nebo RUNx, kde x je číslo pracovního režimu (bodu), dle kterého právě jednotka pracuje. Jeli jednotka ve stavu STOP nelze ji uvést do chodu žádným jiným způsobem.

#### **Kvitování poruch:**

Některé poruchy či varování, které mohou nastat při provozu zařízení jsou zobrazovány do té doby, dokud obsluha nepotvrdí jejich přijetí (kvitování). Takovou poruchu je možno kvitovat stiskem tlačítka "ESC" na klávesnici regulátoru na základní obrazovce.

#### **5.řádek Aktualni hodnoty**

Zobrazení aktuálních (skutečných) hodnot které je VZT sestava schopna měřit a regulovat

#### **Venkovni vzduch**

**T\_ODA (venkovni)°C** Aktuální teplota venkovního vzduchu

**F\_ODA (% c.v.)** Aktuální % čerstvého vzduchu

**Privadeny vzduch** Podskupina obsahuje aktuální měřené hodnoty

**Odvadeny vzduch** Podskupina obsahuje aktuální měřené hodnoty

**Odpadni vzduch** Podskupina obsahuje aktuální měřené hodnoty

**Referencní** Podskupina obsahuje aktuální měřené hodnoty

#### **6.řádek Zadane hodnoty** Aktuální žádané hodnoty na které se reguluje

**Prutok vzduchu**

**V\_SET\_MIN %** - nastavený min.výkon

**V\_SET\_MAX %** - nastavený max.výkon

**V\_ACT %** - aktuální výkon

stejné hodnoty je možno zobrazit pro:

**Cerstvý vzduch**

#### **Teplota**

**Relativni vlhkost**

**Merna vlhkost**

**Hodnota CO2**

#### **7.řádek Pracovni body**

Nastavení pracovních bodů, jejich žádaných hodnot a možnost přímé volby pracovního bodu a seznam aktivací pracovních bodů

**Aktualni prac. bod: X** je číslo aktuálního prac. bodu

```
STOP: stop
```
**BOD1:** bod č.1

**BOD2:** bod č.2

#### **BOD8:** bod č.8

...

**WEEK:** týdenní program

Zkratky aktivní volby pracovního bodu z: DI - digitální vstup, VIS - tlačítko PLC/webu, UI010 - dálkový ovladač, BMS - nadřazený systém, TS - softwarový termostat

#### **8.řádek Tydenni program**

**Pondeli:** (program pondělí)

Úpravy pondělí 1.čas:

**HOD: 10**

**MIN: 30**

**BOD: 5**

Úpravy pondělí 2.čas:

**BOD: 0**

...

#### **Uloz den = P** - uloží hodnoty

Toto nastavení způsobí chod jednotky dle prac. bodu č.5 v pondělí v 10:30 hodin a vypnutí v pondělí v 12:30 hodin.Stejné pravidla platí pro ostatní dny v týdnu.

#### **9.řádek Alarmy**

**Aktuální alarmy** - Seznam konkrétních aktuálních poruch a varování.

#### **10.řádek Heslo**

**Heslo** - Slouží k zadání servisního hesla pro odblokování systému (není určeno pro nastavení režimů a přístup do servisních úrovní atd.)

## **10.3 OVLÁDÁNÍ NADŘAZENÝM SYSTÉMEM**

Pokud je požadavek na řízení z nadřazeného systému, je rozvaděč osazen patřičnou výbavou pro připojení těchto systémů. Tyto připojení popisují zvláštní návody. Žádané hodnoty a pracovní body pak mohou být přepisovány nadřazeným systémem.

## **10.4 OVLÁDÁNÍ DIGITÁLNÍ VSTUPY / VÝSTUPY**

Chod systému je možno ovládat digitálními vstupy. Ovládací napětí těchto vstupů je 24V DC. Žádané hodnoty a pracovní režimy (body) pak mohou být volány pomocí digitálních vstupů. Přiřazení funkcí digitálních vstupů lze volit v servisním menu, stejně tak funkce pro digitální výstupy pro hlášení různých stavů systému.

## **10.5 OVLÁDÁNÍ SOFTWAROVÝMI TERMOSTATY**

Softwarové termostaty slouží jako volně programovatelné přepínače digitálních výstupů nebo požadavků na pracovní režimy (body) v závislosti na naměřené teplotě nebo analogové veličině. Pracují jako přepínače s hysterezí, kterou je možno volit. Žádané hodnoty a pracovní režimy (body) pak mohou být volány pomocí softwarových termostatů.

## **10.6 OVLÁDÁNÍ POKOJOVÝM OVLADAČEM**

#### **10.6.1. HLAVNÍ FUNKCE**

Pokojový ovladač je volitelné příslušenství, lze s ním volit pracovní režimy a zobrazovat základní stavy systému. Pokojový ovladač se připojuje do programovatelného regulátoru pomocí konektoru RJ 12, konektor je umístěn na horní straně regulátoru. Na displeji se zobrazují různé informace viz. obrázek.

#### **Obr. 8**

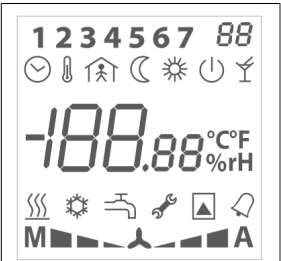

Číslice 1..7 - Den v týdnu. 1=Po, 7=Ne.

2 místný 4-segmentový displej - Číslo aktuálního pracovního bodu.

Hlavní displej - Střídání refrenčních hodnot regulovaných veličin a systémového času.

#### **Obr. 9**

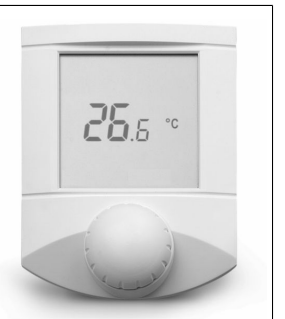

#### **Informační symboly**

- *SS* Jednotka topí
- Jednotka chladí
- $\textcolor{red}{\check{}}$   $\textcolor{red}{\check{}}$  Jednotka zvlhčuje nebo odvlhčuje
- Jednotka pracuje s regulací kvality vzduchu

#### **Výstražné symboly**

- Obecné varování např. zanesené filtrační vložky, alarm nízké priority
- $\mathcal Q$  Obecná porucha přesný textový popis je zobrazen na displeji regulátoru v řídící jednotce a na jeho webovém rozhraní

#### **10.6.2. OVLÁDÁNÍ**

Ovládání probíhá krátkým stisknutím ovládacího knoflíku, které přepíná mezi pracovními body:

Bod 0 Vypnuto

Bod 1  $*$  Nastavený režim pracovního bodu č.1 (denní provoz)

Bod 2 Nastavený režim pracovního bodu č.2 (noční provoz)

Týd.pgm.  $\odot$  Nastavený režim dle časového programu

Dokud se jednotka nepřepne ze stávajícího do nově zvoleného režimu (bodu) symboly pracovního režimu na pokojovém ovladači svítí současně. Ostatní pracovní režimy (body) není možné volit z pokojového ovladače, lze je volit pouze jinými způsoby tj.: tlačítky, webovým přístupem, pomocí dig. vstupů atd.

Každému pracovnímu režimu (bodu) můžete přiřadit různé žádané hodnoty viz."Nastavení pracovních režimů". Při jakékoli změně pracovního režimu (bodu) z pokojového ovladače se nastaví žádané hodnoty systému dle aktuálního (posledního zvoleného) pracovního režimu (bodu).

Na hlavním displeji se v pravidelných intervalech střídají referenční hodnoty regulovaných veličin a systémový čas. Pozn.: Pokud by došlo k poruše datové komunikace s jednotkou, pozná se to tím, že se přestane aktualizovat čas.

Při otáčení ovládacího knoflíku je volena žádaná hodnota teploty a následným stiskem se hodnota zvolené teploty potvrdí. Tato změna trvá pouze do příští změny pracovního režimu (bodu).

### **POZNÁMKA**

Pokud jednotka pracuje v časovém programu tato změna nastane pokaždé při změně pracovního režimu (pracovního bodu) dle týdenního programu, tj. minimálně 6x denně.

#### **10.6.3. DOPLŇKOVÉ FUNKCE (JE-LI SERVISNĚ POVOLENO)**

Při delším stlačení ovládacího knoflíku (cca 2 sec.) přejdete na výběr dalších měnitelných parametrů, za předpokladu, že jsou servisně povoleny. Otáčením ovládacího knoflíku v tomto stavu je možno měnit blikající skupinu následovně:

- 40% rH požadovanou vlhkost vzduchu (u jednotek s regulací vlhkosti)
- $*\!\hat{\frown}\>$  80% požadované minimální množství čerstvého vzduchu (u jednotek se směšováním)
- $\cdot$   $\blacksquare$  ppm CO2 požadované množství CO2
- **MILLA A** požadované manuální otáčky ventilátoru:
- A automat, mění se dle aktuálního zvoleného pracovního režimu (bodu)
- M pevné manuálně navolené otáčky ventilátorů 50 / 75 / 100% (Pozn.: je-li tento manuální režim aktivní, nelze otáčky jinak měnit, než opětovně přestavit otáčky do režimu Aautomat)

# **11. PORUCHOVÉ A VAROVNÉ STAVY**

Systém hlásí aktuální poruchové a varovné stavy různými způsoby, na pokojovém ovladači pomocí varovných symbolů (viz. ovládání pokojovým ovladačem) na displeji řídícího regulátoru, červenou LEDkou na regulátoru, digitálními výstupy, datovými body BMS a na webové vizualizaci pomocí textových hlášení

### **11.1 VAROVNÉ STAVY (VAROVÁNÍ)**

Méně významná porucha nebo výjimečný provozní stav. Značen žlutě, nemá významný vliv na provoz vzduchotechnické jednotky.

### **11.2 PORUCHOVÉ STAVY (ALARMY)**

Významná porucha nebo nepřípustný provozní stav. Značen červeně, má významný vliv na provoz vzduchotechnické jednotky.

Každá porucha nebo varování může být:

- tzv. autokvitovatelný, což znamená, že pokud již příčina poruchy nebo varovného stavu netrvá, systém se automaticky vrátí zpět do původního stavu.
- tzv. manuálně kvitovatelná, což znamená, že po odstranění příčiny poruchy je nutné ručního zásahu obsluhy pro vrácení systému do původního stavu. Takovou poruchu je možno kvitovat stiskem tlačítka "ESC" na klávesnici regulátoru na jeho základní obrazovce. Dále stiskem tlačítka "Kvitovat poruchy" ve webové vizualizaci, které naleznete pod menu "alarmy", nebo nadřazeným systémem.

Na webové vizualizaci je dále možné zobrazit alarmový log (záznam poruch) s konkrétními daty a časy jednotlivých poruch a varovných stavů.

### **11.3 SEZNAM ALARMŮ**

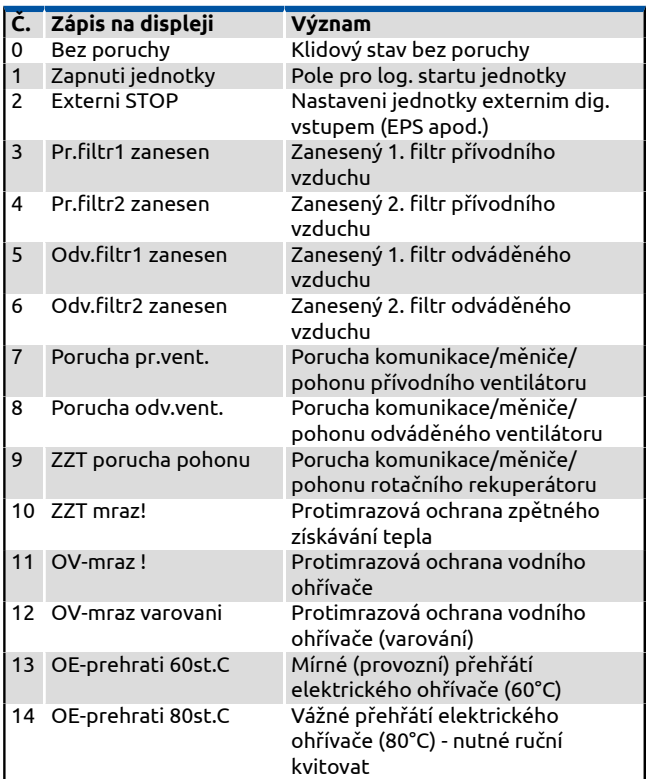

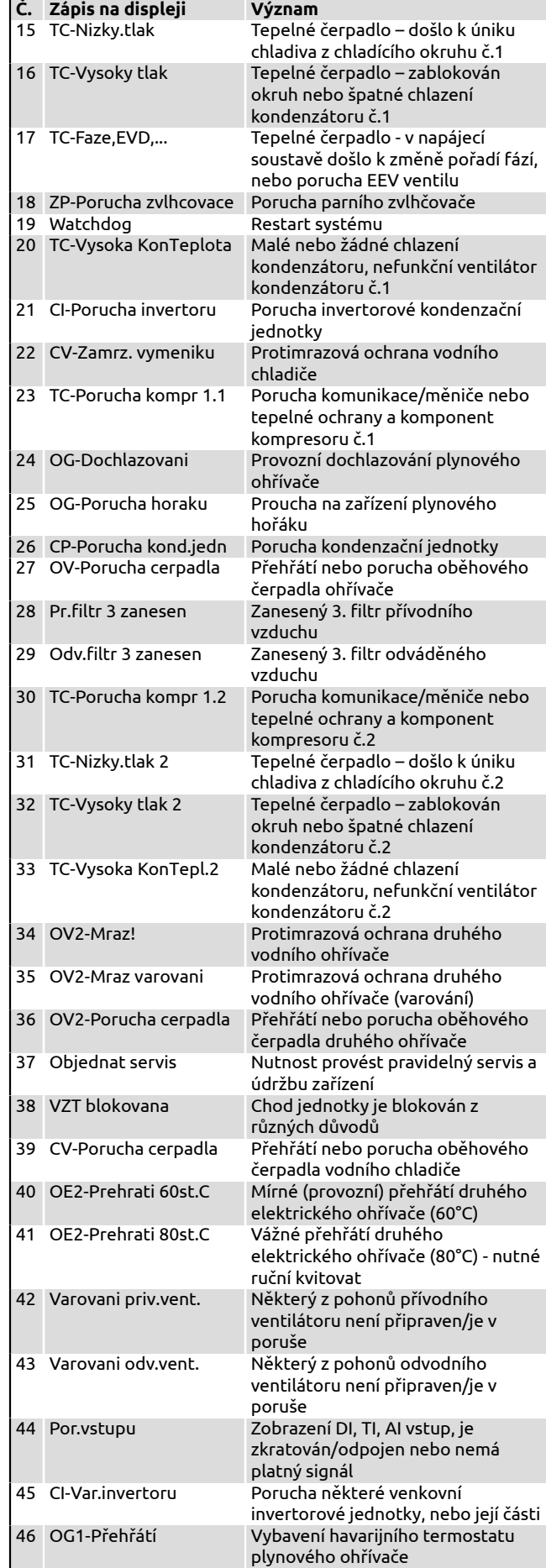

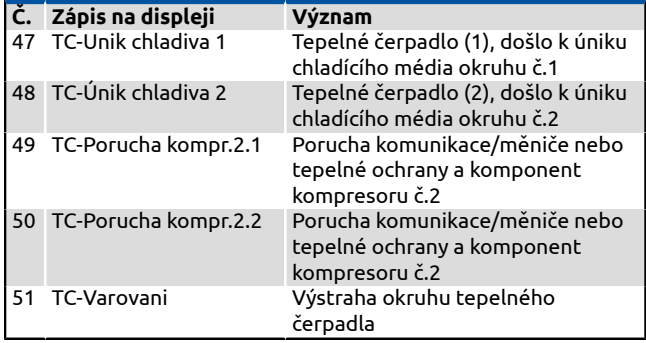

# **12. ÚDRŽBA**

Doporučená údržba se provádí 2x ročně v době před nastávajícím zimním a letním obdobím. Doporučujeme provést celkovou kontrolu funkčnosti vzduchotechnické jednotky a systému regulace (MaR).

### **Soupis servisních úkonů**

- Zkontrolujte zanesení, nepoškození a korozi rozvaděče.
- Vyčistěte a vysajte nečistoty.
- Zkontrolujte funkci hlavního vypínače.
- Zkontrolujte funkci jističů a ochran.
- Zkontrolujte a dotáhněte svorky a spoje.
- Zkontrolujte funkci spínacích přístrojů (stykače, relé, ...).
- Zkontrolujte funkci ovládacích prvků.
- Zkontrolujte funkci regulátorů teploty a vlhkosti.
- Zkontrolujte nastavení parametrů frekvenčních měničů. • Zkontrolujte funkčnost ventilátorů (volný chod, vyváženost
- pohledem, rozběhy a doběhy).
- Zkontrolujte funkci protimrazové ochrany.
- Zkontrolujte funkci regulačního uzlu.
- Zkontrolujte funkci snímačů veličin (teploty, tlaku, vlhkosti, CO2, ...).
- Zkontrolujte funkci digitálních vstupních senzorů (presostary, termostaty, ...)
- Zkontrolujte funkci servopohonů a otáčivost klapek.
- Změřte provozní proudy ventilátorů a kompresorů.
- Zkontrolujte ochranné pospojení.

Servisní a údržbářské práce smí provádět pouze poučený a výrobcem proškolený pracovník v souladu s platnými provozními a bezpečnostními předpisy směrnicemi.

# **13. ZÁRUČNÍ PODMÍNKY**

Na výrobek se poskytuje záruka dle Záručních a reklamačních podmínek TZRP\_CZ. Jejich aktuální verze je ke stažení na www.cic.cz

Výrobce si vyhrazuje právo technických změn bez předchozího upozornění.